# **Kurz‐Anleitung zur Erstellung der GIS‐Verknüpfung zum LiegenschaftsManagementSystem LieMaS 5.1**

(Stand: 25.11.2012)

## **I. Voraussetzungen**

## Datenstruktur allgemein

Die *LieMaS\_51.mdb* muss in einem Ordner mit der *ArcMap.mdb* und dem *GIS‐Projekt (.mxd)* liegen, mit dem LieMaS verknüpft werden soll.

Die Verknüpfung der GIS‐Shapes mit LieMaS erfolgt über den ALK‐Code.

Es müssen mindestens zwei Shapes bereitgestellt werden, die die Flurstücks‐Polygone jeweils mit dem Attribut *ALKCode* beinhalten. Dieser muss als 19‐stellige Zahlenfolge mit den vorangestellten Buchstaben "FS" in der Attributtabelle der Shapes angegeben sein. Diese Shapes können identisch sein, müssen aber mit unterschiedlichen Namen und in unterschiedlichen Ordnern abgespeichert sein.

## Beispiel:

ALK‐Code in der Shape‐Attributtabelle

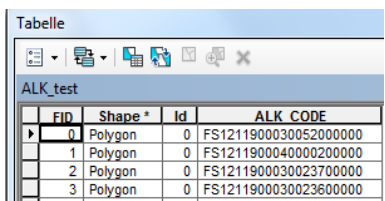

## Beispiel:

Ordner *LieMaS\_GIS* unter *C:\*

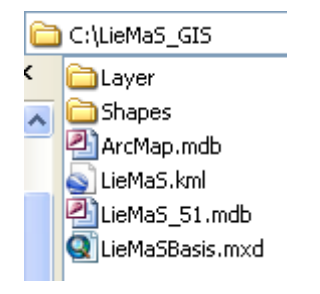

## Ordnerstruktur für ArcGIS‐Shapes

Die Struktur für die Verknüpfung von ArcMap mit LieMaS sieht mindestens zwei Unterordner vor:

- ‐ Ordner 1: Beinhaltet das Shape (hier: *ALK\_Anzeige.shp*), mit dem die Synchronisation von ArcMap durch LieMaS vorgenommen wird.
- ‐ Ordner 2: Beinhaltet das Shape (hier: *ALK\_work.shp*), mit dem die Synchronisation von LieMaS durch ArcMap vorgenommen wird.

Beide Shapes müssen in dem zu verknüpfenden GIS‐Projekt (hier: *LieMaSBasis.mxd*) enthalten sein, wobei nur das Shape *ALK\_work.shp* auswählbar sein darf. Die Auswählbarkeit bezieht sich auf die Auswahlfunktion in ESRI Arc GIS, die über das Menü im Inhaltsverzeichnis ein‐ oder ausgeschaltet werden kann.

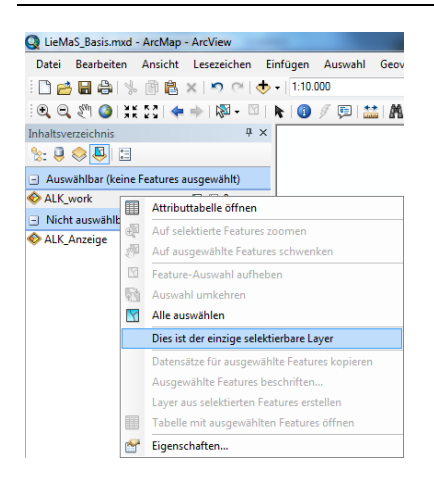

#### **II. Einstellungen in LieMaS**

Um die dauerhafte Verknüpfung von LieMaS mit ArcMap vorzunehmen, öffnen Sie LieMaS und gehen auf das Hauptformular *Flurstücksübersicht* und dort auf das Formular *Grundbuch*. Im rechten oberen Formularbereich sind die folgenden für die Verknüpfung relevanten Tastensymbole dargestellt.

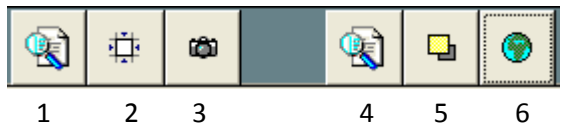

1. Synchronisation von ArcMap durch LieMaS Funktion:

Wird in LieMaS ein neuer Datensatz angewählt, so wird in der verknüpften ArcMap‐Projektdatei das dazugehörige Flurstück angezeigt.

Einstellungen:

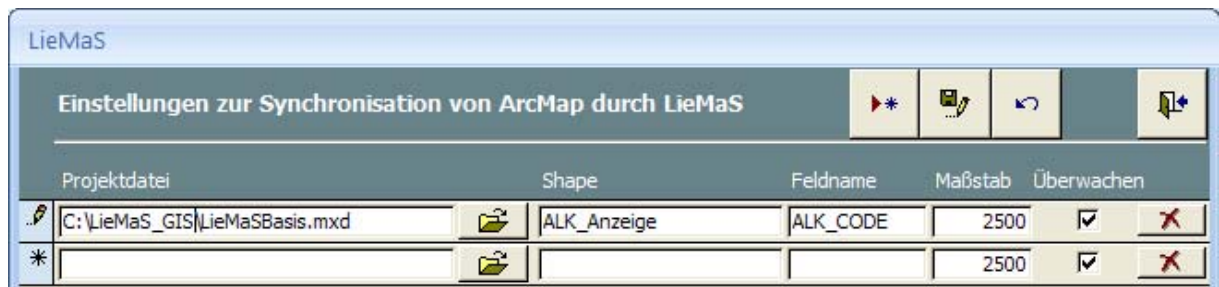

Projektdatei: Angabe des Pfades zu der zu verknüpfenden *.mxd.*

Shape: Name des in der *.mxd* enthaltenen Shapes, mit dem ArcMap durch LieMaS synchronisiert wird.

Feldname: Name des Attributfeldes, in dem der ALK‐Code enthalten ist.

Maßstab: Maßstab, in dem das ArcMap‐Projekt nach der Synchronisation dargestellt wird.

Überwachen: Synchronisation des ausgewählten Projektes durch LieMaS.

2. Manuelle Synchronisation von ArcMap

Wenn keine dauerhafte Synchronisation gewünscht ist (siehe 3.), kann hier das gerade aktuelle Flurstück synchronisiert werden.

3. Überwachung aktivieren

Bei jedem Wechsel zu einem anderen Flurstück/Datensatz in LieMaS wird ArcMap synchronisiert.

4. Synchronisation von LieMaS durch ArcMap Funktion:

Wird im ArcMap‐Projekt ein Flurstück ausgewählt, so öffnet LieMaS den dazugehörigen Datensatz.

#### Einstellungen:

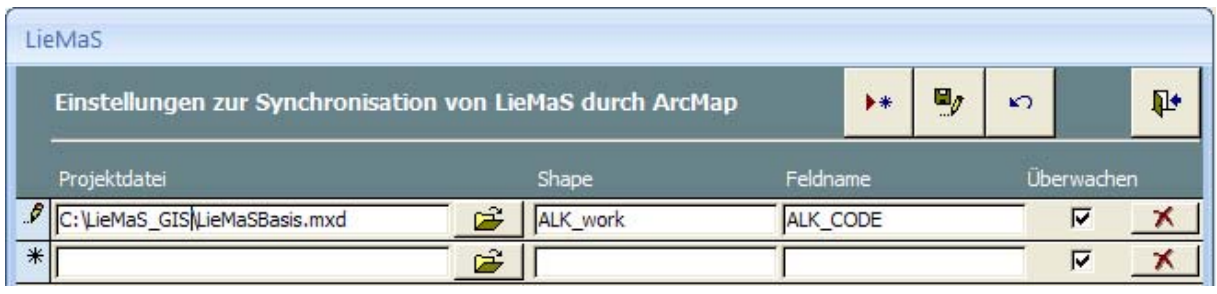

Projektdatei: Angabe des Pfades zu der zu verknüpfenden *.mxd*.

Shape: Name des in der *.mxd* enthaltenen Shapes, mit dem LieMaS durch ArcMap synchronisiert wird.

Feldname: Name des Attributfeldes, in dem der ALK‐Code enthalten ist.

Überwachen: Synchronisation von LieMaS durch das ausgewählte Projekt.

5. LieMaS‐Fenster im Vordergrund halten

Wird LieMaS durch ArcMap synchronisiert, so ist das LieMaS‐Fenster im Vordergrund.

## 6. ArcMap überwachen

Öffnet bei erstmaliger Betätigung das angegebene ArcMap‐Projekt.

Bei aktivierter Überwachung wird LieMaS durch Auswahl eines Flurstücks im ArcMap‐Projekt auf dieses Flurstück synchronisiert.

Die Einstellungen zur Synchronisation, wie unter 1. und 4. Beschrieben, werden einmalig vorgenommen und sind dauerhaft gespeichert. Es können jederzeit weitere ArcMap‐Projekte mit entsprechenden Shapes verknüpft und die Verknüpfungen je nach Bedarf mit dem Häkchen *Überwachen* zur Verknüpfung bereitgestellt werden.

Die Aktivierung der Synchronisation, wie unter 3. und 6. Beschrieben, muss bei jedem Start von LieMaS erneut vorgenommen werden, wenn die Funktion genutzt werden soll.

#### **III. Hinweise**

Sollte die Anzeige der übrigen im GIS erfassten Flurstücke um das ausgewählte Flurstück herum nicht funktionieren, empfiehlt sich es sich, im GIS mit einem Klick auf die rechte Maustaste auf *Auf Layer zoomen* im Menü bei einem der beiden Shapes auszuwählen. Anschließend erscheinen die Shapes wieder vollständig.

Sollte die Anzeige des ausgewählten Flurstückes im GIS beim Wechsel zwischen Flurstücken in LieMaS nicht korrekt erfolgen, kann es hilfreich sein, im GIS die Auswählbarkeit aufzuheben. Anschließend wird wie oben beschrieben wieder das Shape *ALK\_work.shp* als alleinig auswählbares Shape definiert.

Hinweis: Die Anleitung wurde unter Verwendung von Microsoft Office 2007 Professional und ESRI ArcGIS 10.0 unter Windows XP Professional erstellt.